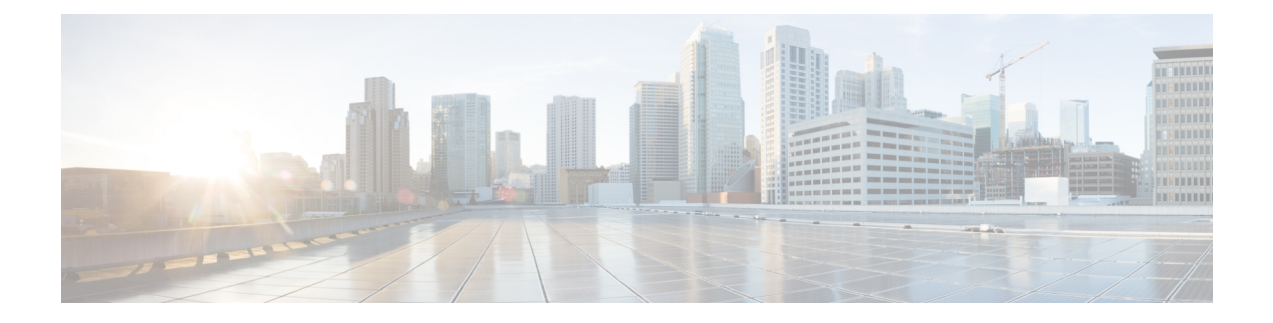

# **Configuring Cisco Intersight Monitoring**

- Cisco Intersight [Overview,](#page-0-0) on page 1
- Network [Requirements](#page-1-0) for using Cisco Intersight, on page 2
- Creating an [Intersight](#page-1-1) Account, on page 2
- [Obtaining](#page-1-2) Device ID and Claim Code, on page 2
- Claiming a UCSM [Managed](#page-2-0) Domain, on page 3
- Creating and Associating an [Organization](#page-2-1) with Cisco UCS Manager Instance, on page 3
- Customize [Dashboard](#page-3-0) Widgets, on page 4

### <span id="page-0-0"></span>**Cisco Intersight Overview**

Cisco Intersight™ is a software-as-a-service (SaaS) infrastructure lifecycle management platform that delivers simplified monitoring and support of Cisco Unified Computing System™ (Cisco UCS®). Cisco Intersight can be used for monitoring the UCS components that are part of the Cisco Integrated System for Azure Stack Hub.

The following features are part of Cisco Intersight Base License and can be used with Cisco UCS components:

- Global Monitoring of Health and Basic Inventory Status
- [Integration](https://www.intersight.com/help/features#integration_with_cisco_tac) with Cisco Technical Assistance Center (TAC) and Proactive TAC Support
- Proactive Support enabled through [Intersight](https://www.intersight.com/help/features#proactive_support_enabled_through_intersight)
- User [Customizable](https://www.intersight.com/help/features#dashboard_management) Dashboard
- Custom Metrics [Widgets](https://www.intersight.com/help/features#custom_metric_widgets)
- [Alarms](https://www.intersight.com/help/features#alarms)
- Search and [Tagging](https://www.intersight.com/help/features#manage_tags)
- [Launch](https://www.intersight.com/help/features#launch_virtual_kvm) Virtual KVM

For more information about Cisco Intersight, see [Getting](https://www.intersight.com/help/getting_started) Started

### <span id="page-1-0"></span>**Network Requirements for using Cisco Intersight**

All device connectors must properly resolve svc. intersight.com and allow outbound initiated HTTPS connections on port 443. To resolve svc.intersight.com, you must configure DNS on the managed targets. If a proxy is required for an HTTPS connection to svc.intersight.com, the proxy can be configured in the Device Connector user interface.

For more information, see [Intersight](https://www.intersight.com/help/faqs) FAQ.

### <span id="page-1-1"></span>**Creating an Intersight Account**

You must have a Cisco Intersight account to configure Intersight Monitoring for Azure Stack Hub UCS Platform.

To create a Cisco Intersight account, do the following:

#### **Procedure**

**Step 1** Log in to [https://intersight.com/.](https://intersight.com/)

You must have a valid Cisco ID to create a Cisco Intersight account. If you do not have a Cisco ID, create one [here.](https://identity.cisco.com/ui/tenants/global/v1.0/enrollment-ui)

**Step 2** Click **Create an Account**, accept the Cisco End User License [Agreement](https://www.cisco.com/c/en/us/about/legal/cloud-and-software/end_user_license_agreement.html), and enter the account name in the **Account Creation** dialog box.

**Step 3** Click **Create**.

You can create multiple accounts using the same Cisco ID. Click **Create an Account** on <https://intersight.com/> and follow the step 2 to create another Intersight account.

After creating an Intersight account, you can begin claiming targets to manage your endpoints.

### <span id="page-1-2"></span>**Obtaining Device ID and Claim Code**

To obtain the Domain Device ID and Claim Code, do the following:

#### **Procedure**

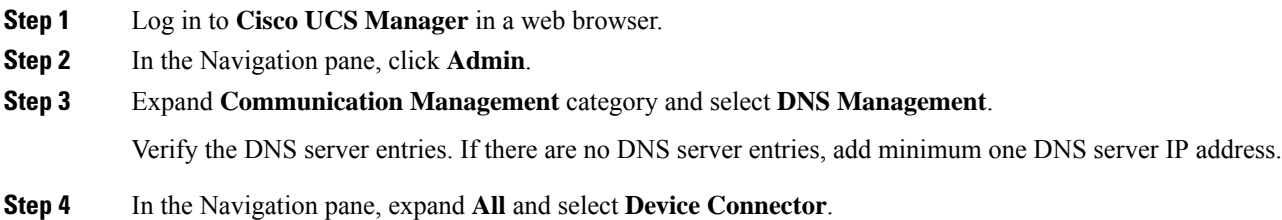

Ш

The **Device Connector** tab displays the device ID, claim code, connection status and the set access mode.

If the Device Connector does not show green dots to the Internet icon even with DNS entries, click **Retry Connection** to re-establish the Internet connection. Once the connection is established, the device ID and claim code will be displayed.

### <span id="page-2-0"></span>**Claiming a UCSM Managed Domain**

To initiate the Cisco UCS Domain (UCSM Managed) target claim, do the following:

#### **Procedure**

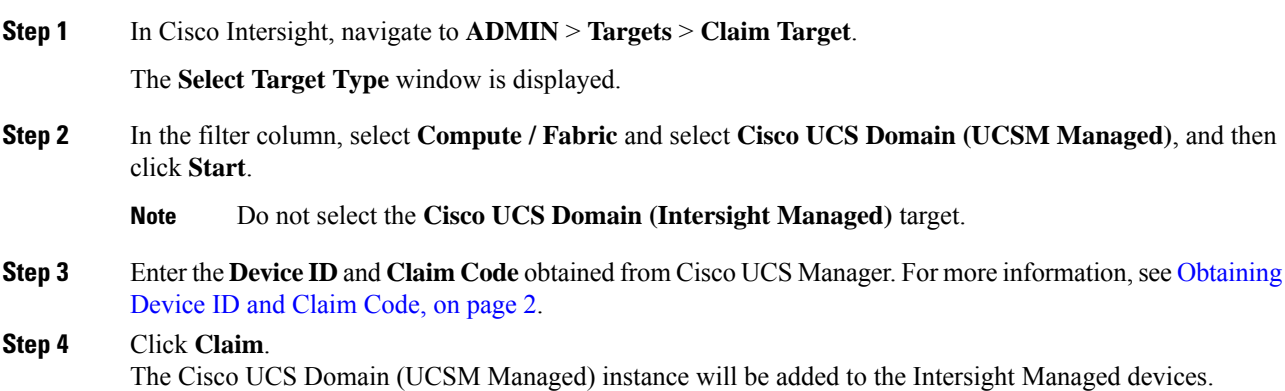

## <span id="page-2-1"></span>**Creating and Associating an Organization with Cisco UCS Manager Instance**

The organization represents the Cisco UCS Manager instance to which it belongs to. When a Cisco UCS Manager instance is claimed in Cisco Intersight, you can assign the Cisco UCS Manager instance to an organization different from the default organization.

To create and associate a claimed Cisco UCS Manager instance to an organization, do the following:

#### **Procedure**

- **Step 1** Log in to **Cisco Intersight**.
- **Step 2** Click the gear icon in the upper right of the home screen and choose **Settings** from the drop-down list.
- **Step 3** In the **Account Details** screen, click the **Organizations** in the middle pane and perform the following:
	- a) Click **Create Organization**.
	- b) Enter the name of the organization. For example, Azure-Stack-Hub.
- c) Enter the description of the organization.
- d) Select the claimed Cisco UCSM Managed Domain.
- e) Click **Create** to create and associate the Cisco UCSM Managed Domain with the new organization. Click Fabric Interconnects in the right pane to view the claimed Fabric Interconnects and its status.

### <span id="page-3-0"></span>**Customize Dashboard Widgets**

Cisco Intersight provides dashboard for real-time health and inventory status monitoring. You can create, customize, rename, and manage multiple dashboard views by adding, removing, or rearranging widgets. In the Widget Library, you can select the widget(s) that you want to pin to the dashboard, preview the details for a server or a cluster, search for a widget, and add a custom title to a widget. You can toggle between the detail and list view of the available widgets in the library. You can add multiple instances of a widget to monitor different targets. You can add a maximum of 30 widgets per dashboard.

- Use **Add Widget** button on the top right of the dashboard to add a widget.
- Hover the cursor on the widget, click **X** that appears on the top right corner of the widget to remove the widget.